**2011- 2012**

UD7 Actividades 1 y 2 Busca e instala un servidor y cliente de mensajería instantánea Jabber/XMPP para GNU/Linux o Windows

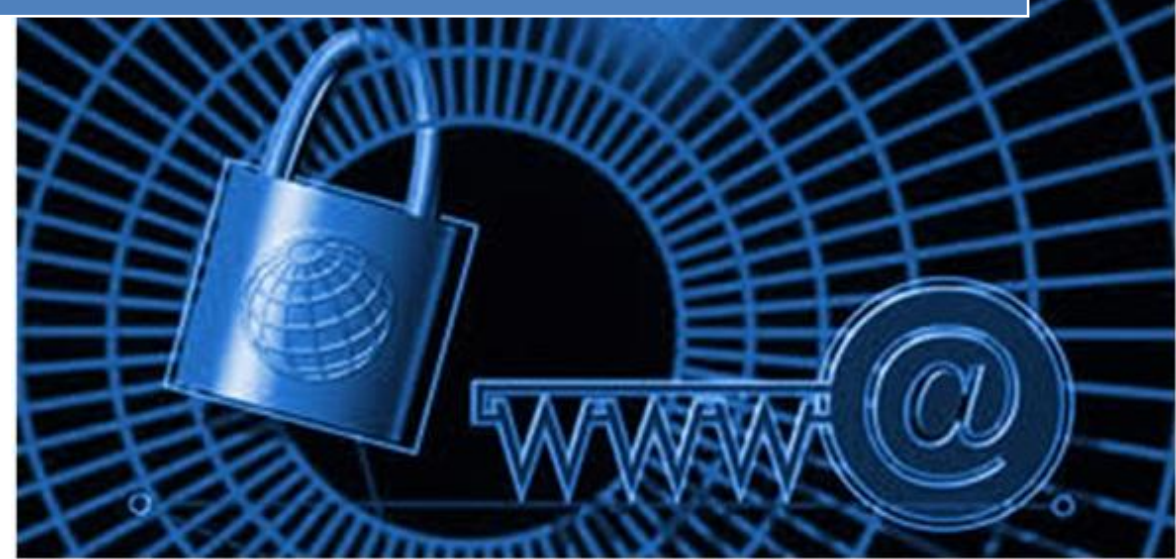

José Jiménez Arias IES Gregorio Prieto 2011-2012

# **En primer lugar nos disponemos a descargar e instalar el servidor:**

Nos situamos en Zentyal y no dirigimos a Gestión de software>Componentes Zentyal:

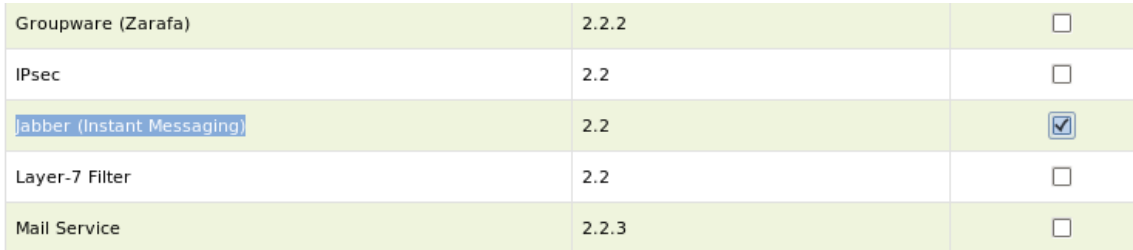

## Aceptamos el instalar el servicio de mensajería Jabber

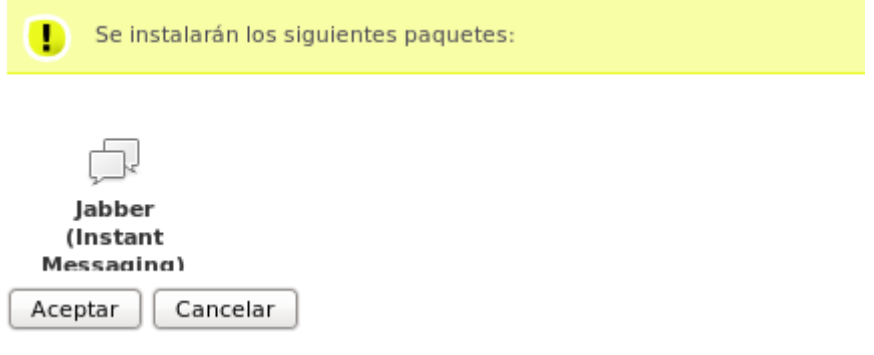

Guardamos los cambios para que la instalación se complete:

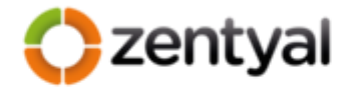

Instalación completada

Ahora está preparado para guardar cambios y comenzar a usar los nuevos módulos instalados

Guardar cambios

Ahora nos dirigimos a Estado de los módulos y activamos el módulo recién instalado para poder trabajar con él:

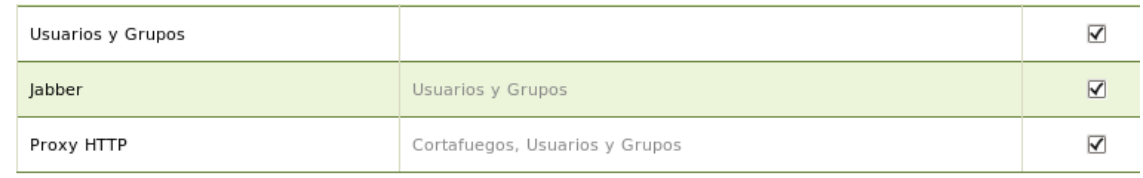

A continuación no dirigimos a Comunications>Jabber para ver los parámetros generales del software:

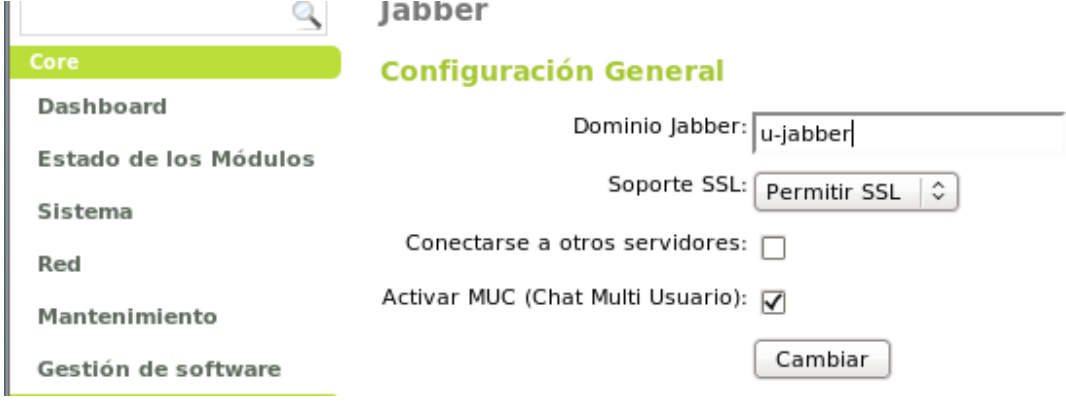

Creamos un par de usuarios para realizar las pruebas, añadiendo estos como Cuenta Jabber.

 $\overline{\phantom{0}}$ 

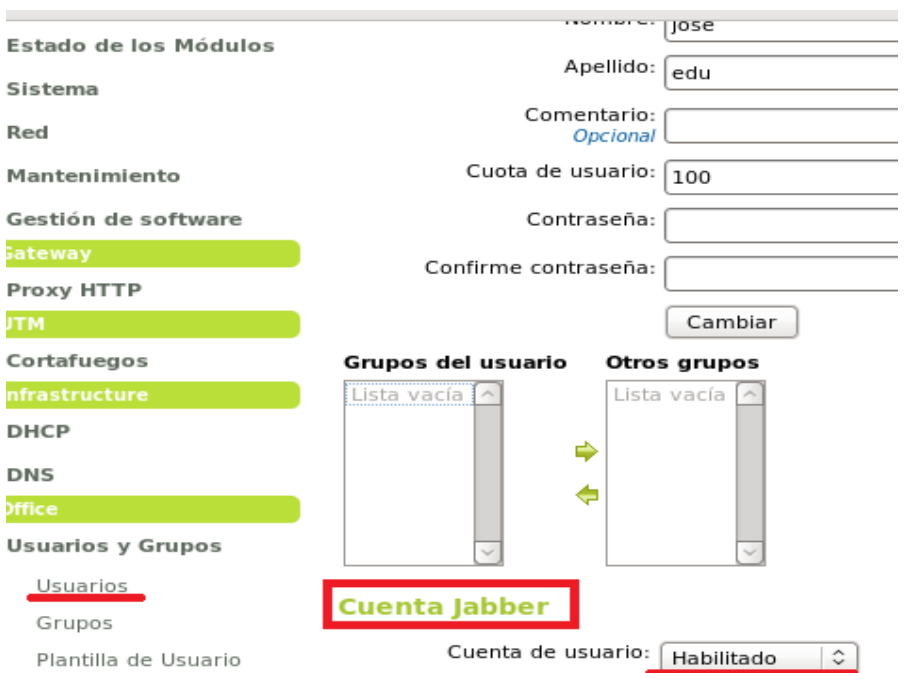

Observamos una lista de los usuarios creados, todos con permisos para Cuenta Jabber como vimos en la imagen anterior:

## **Usuarios**

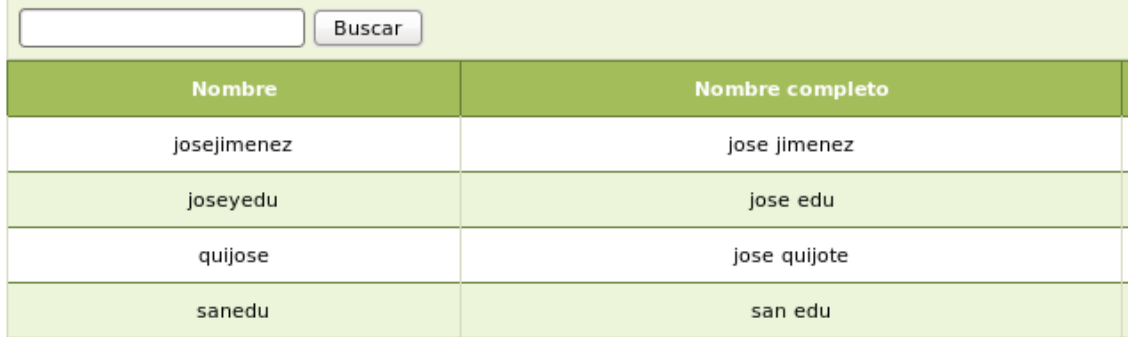

Tras esto Guardamos los Cambios:

# **Guardando cambios**

Guardando cambios en los módulos

#### Operación actual: Guardando módulo jabber

34%

1 de 3 operaciones efectuadas

**Ya tenemos el SERVIDOR JABBER EN ZENTYAL.**

**2011-2012**

## **En segundo lugar decir que necesitamos 2 clientes para una comprobación eficiente:**

1. Configuraremos el cliente, Debian trae por defecto un cliente de mensajería de nombre Empathy que será el que utilicemos:

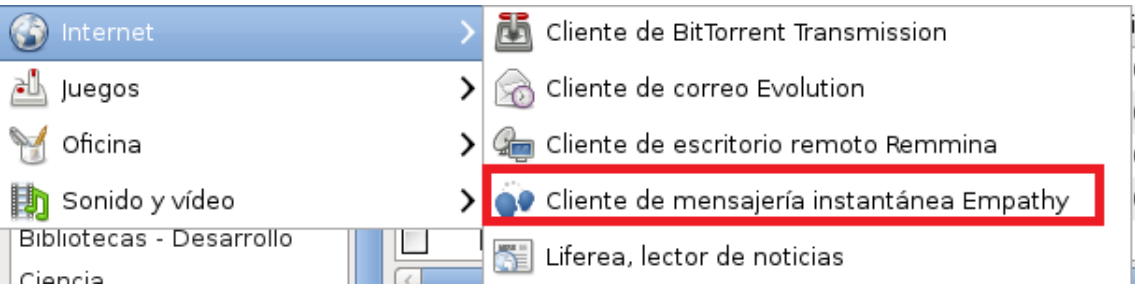

Inicializamos el asistente y añadimos la cuenta de la siguiente forma:

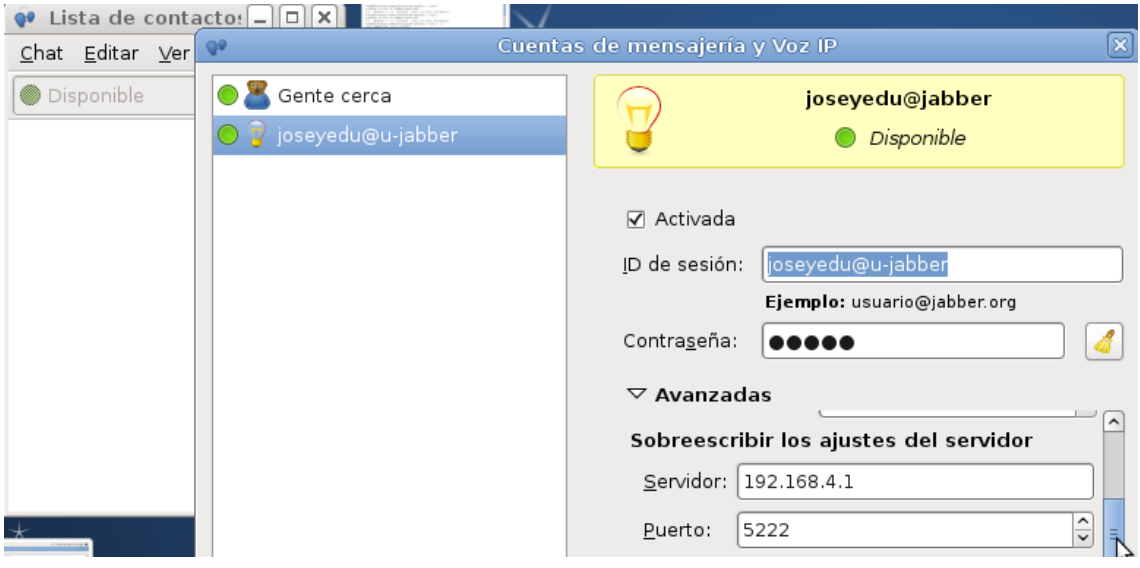

Observamos que la cuenta ha sido agregada:

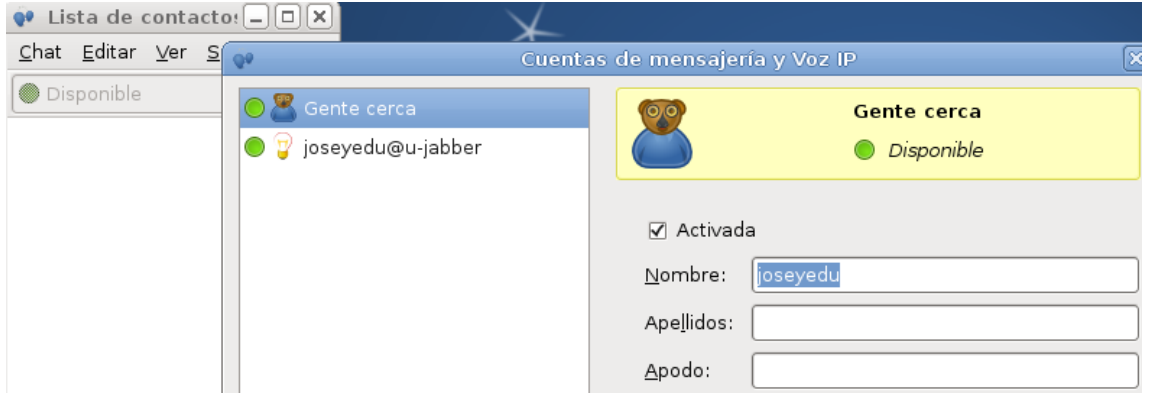

UD7 Actividades 1 y 2 Busca e instala un servidor y cliente de mensajería instantánea Jabber/XMPP para GNU/Linux o Windows

2. Instalamos y configuramos un cliente de mensajería para Windows como por ejemplo Pigdin:

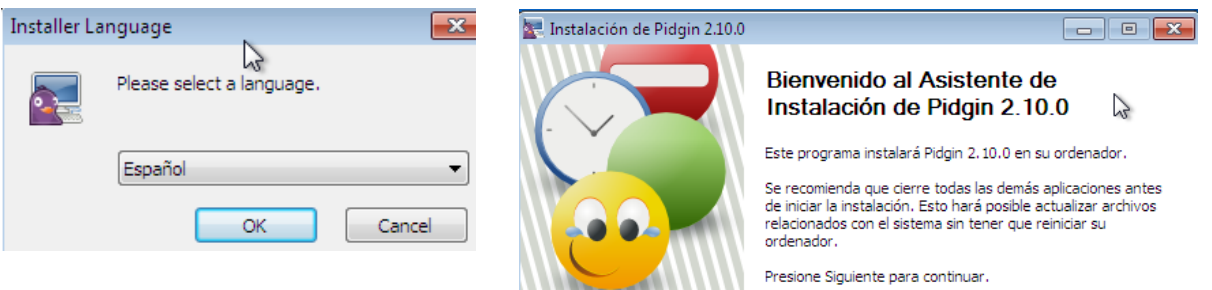

Continuamos con la instalación de cliente de mensajería Pidgin, seleccionando los componentes:

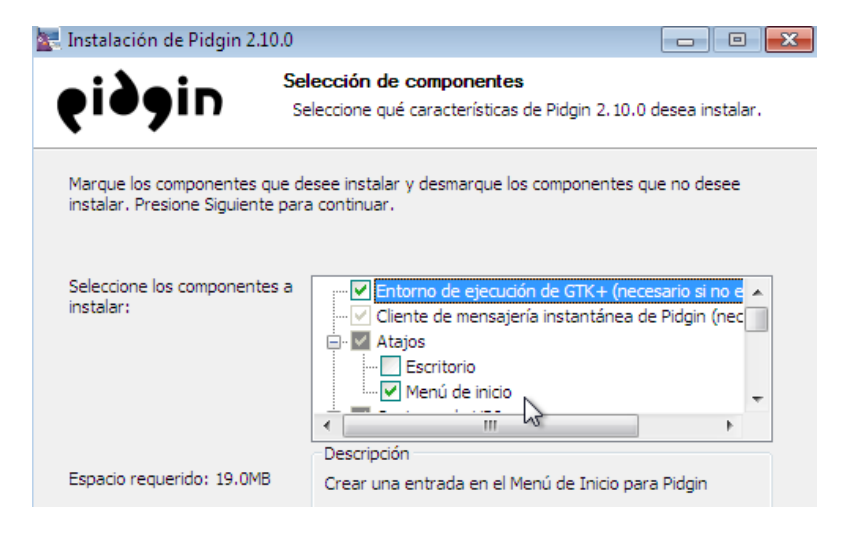

Observamos cómo se descarga el software desde la página oficial

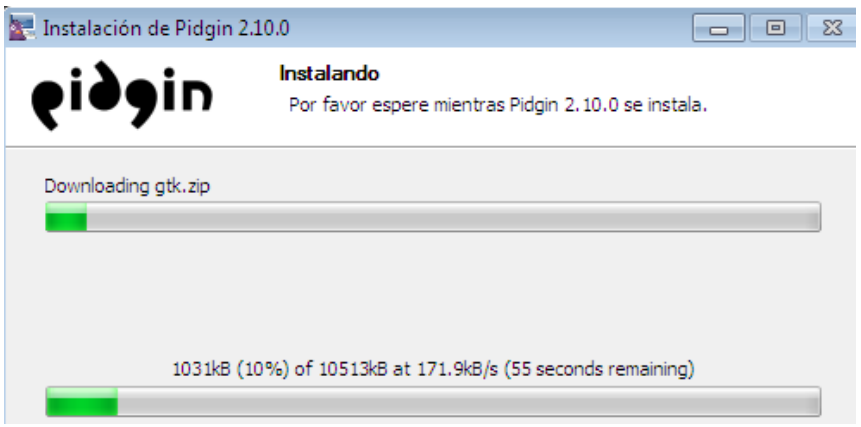

UD7 Actividades 1 y 2 Busca e instala un servidor y cliente de mensajería instantánea Jabber/XMPP para GNU/Linux o Windows

**2011-2012**

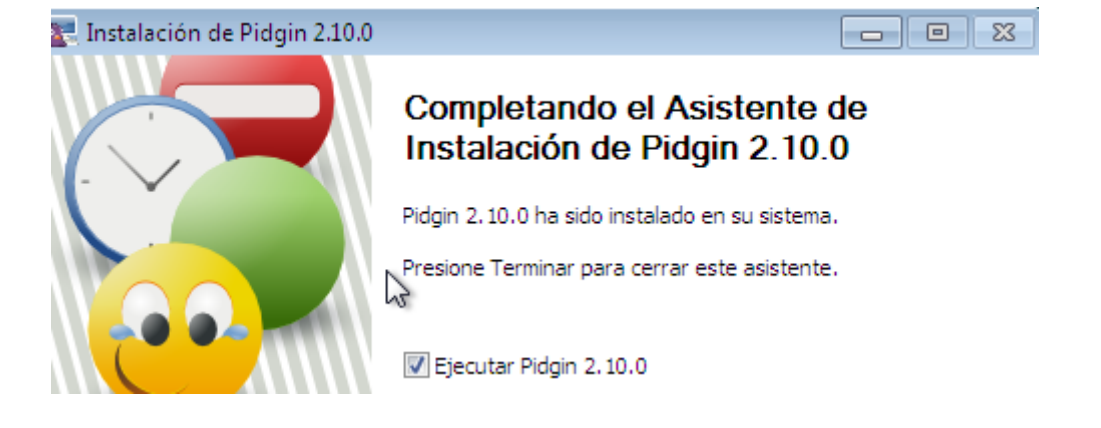

Observamos que el cliente de mensajería se ha descargado e instalado correctamente:

Ahora elegimos una cuenta para iniciar una conversación, y el contacto con el que la queremos iniciar:

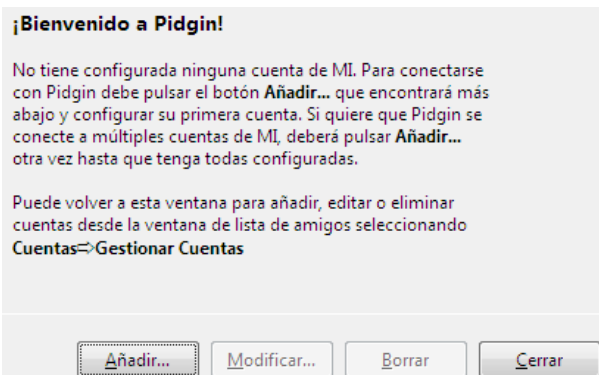

### Como podemos observar en la siguiente pestaña añadimos la cuenta a nuestro cliente Pidgin:

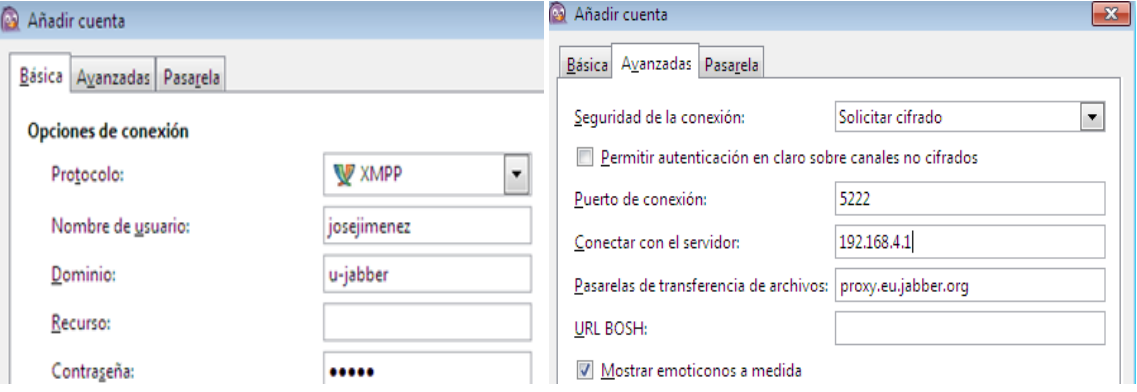

Tras configurar la cuenta nos obliga a aceptar el certificado para poder acceder al servidor:

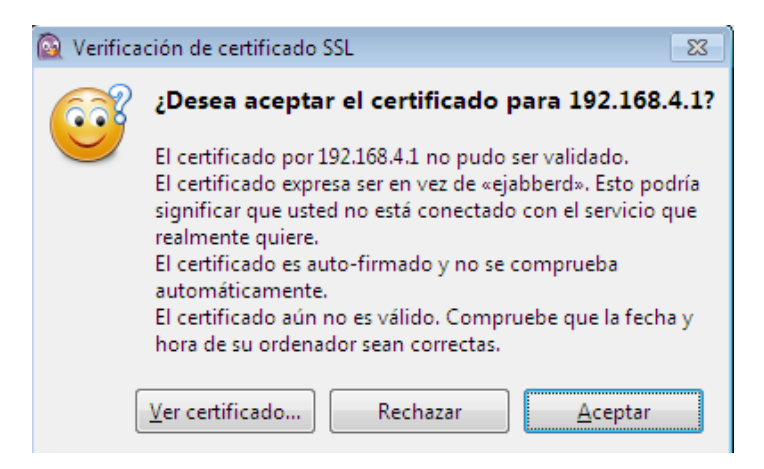

Observamos que se ha agregado al cuenta correctamente:

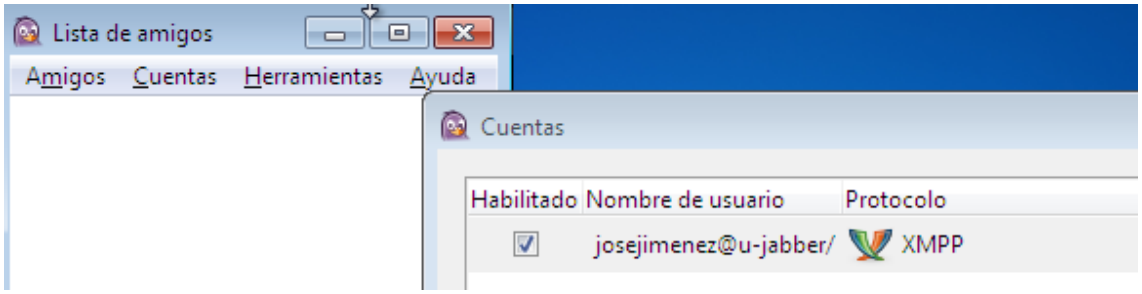

A continuación agregamos un amigo para facilitar la comunicación, el contacto que tenemos añadido en el cliente de Debian:

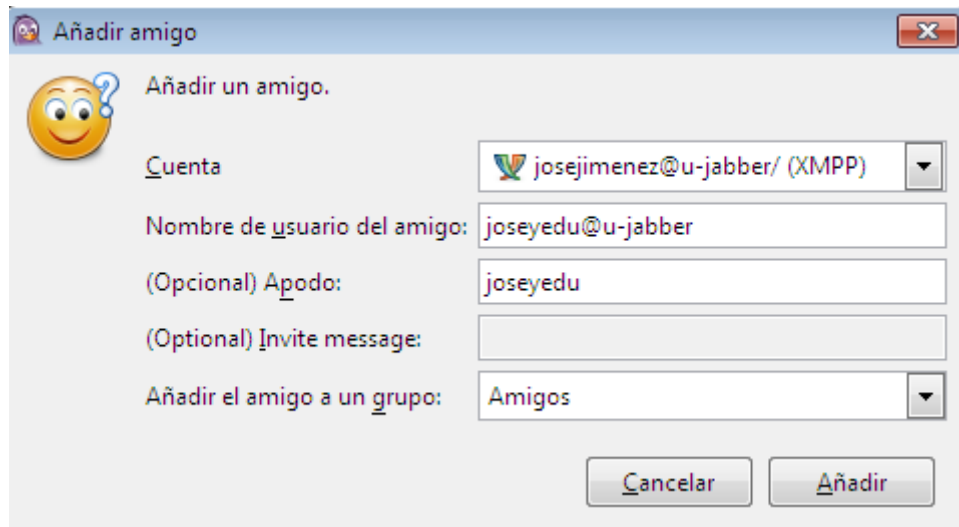

A continuación queremos establecer comunicación con el amigo que tenemos en Debian, podemos añadir al amigo y observar que aparece en la lista:

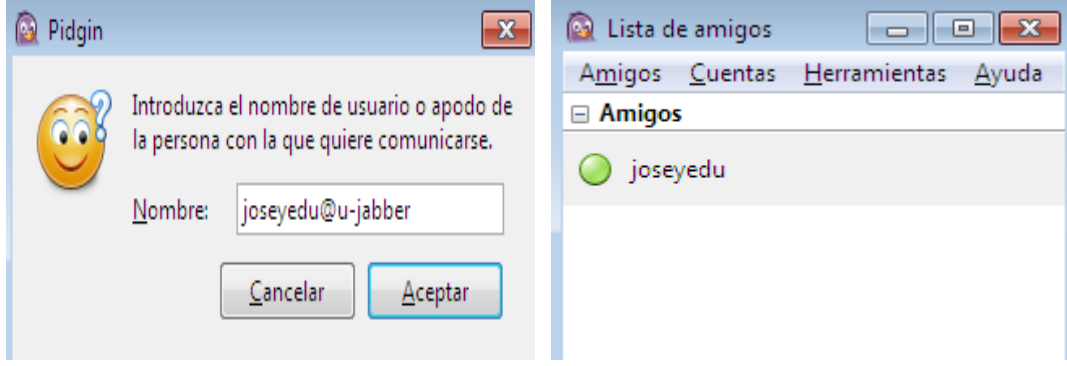

Volvemos al equipo Debian y para añadir al amigo que tenemos en Windows 7 y observar que aparece en la lista:

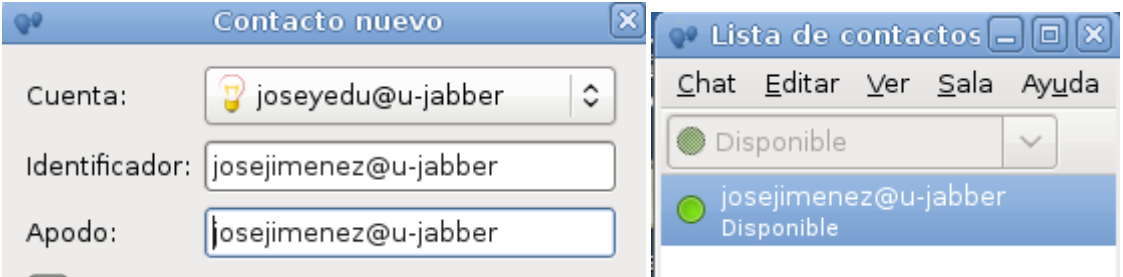

### **COMPROBAMOS COMUNICACIÓN:**

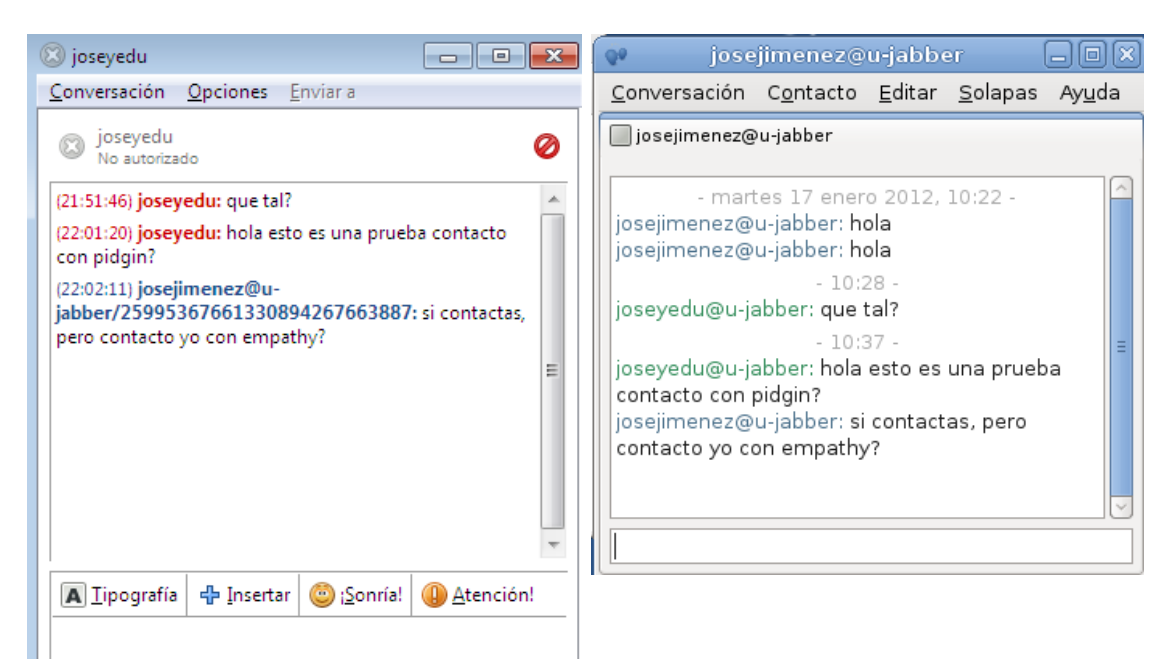